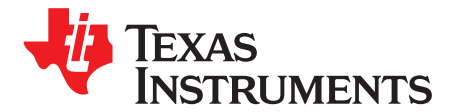

## *bq78z100EVM 1- to 2-Series Li-Ion Battery Pack Manager Evaluation Module*

This evaluation module (EVM) is a complete evaluation system for the bq78z100 or bq294502 battery management system. The EVM includes one bq78z100 and bq294502 circuit module and a link to Windows® based PC software. The circuit module includes one bq78z100 integrated circuit (IC), one bq294502 IC, and all other onboard components necessary to monitor and predict capacity, perform cell balancing, monitor critical parameters, protect the cells from overcharge, over-discharge, short-circuit, and over-current in 1- or 2-series cell Li-Ion or Li-Polymer battery packs. The circuit module connects directly across the cells in a battery. With the EV2300 or EV2400 interface board and software, the user can read the bq78z100 data registers, program the chipset for different pack configurations, log cycling data for further evaluation, and evaluate the overall functionality of the solution under different charge and discharge conditions using HDQ communication protocol.

#### **Contents**

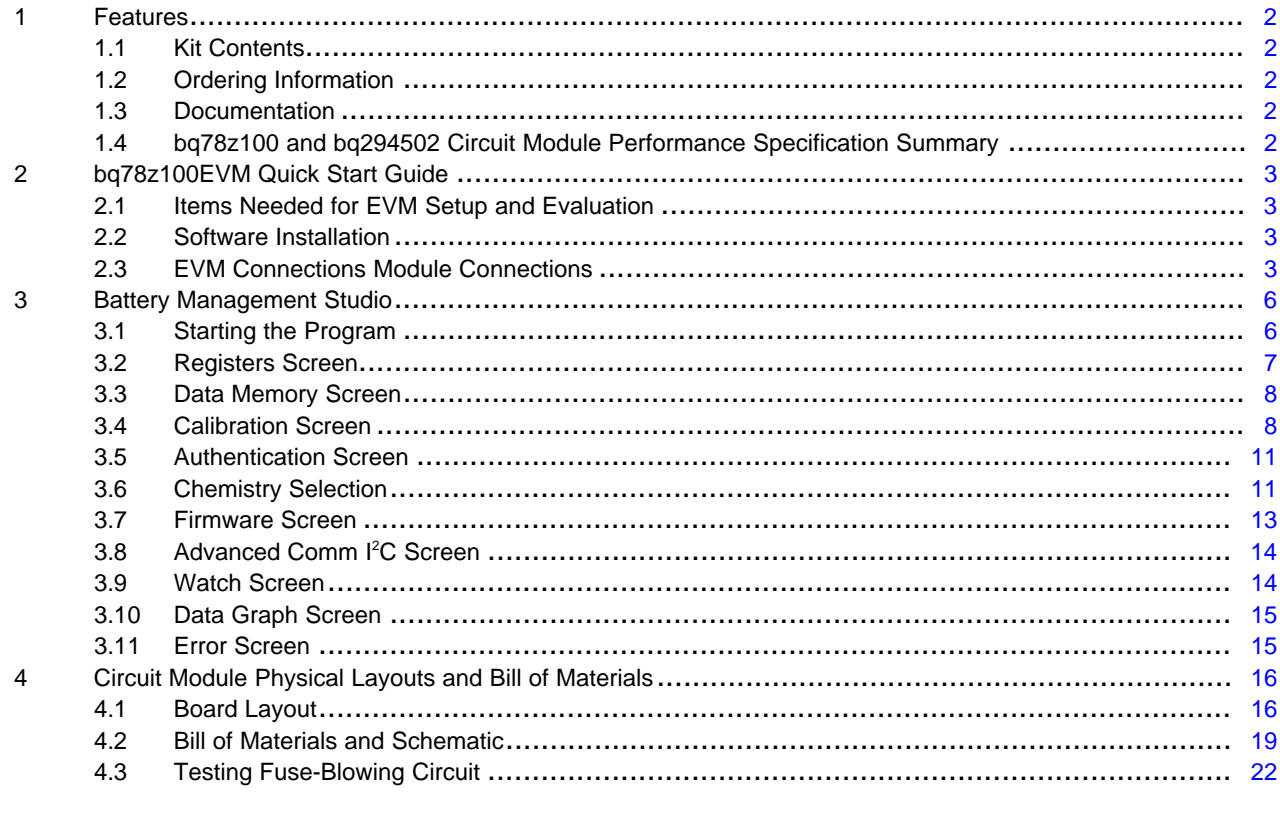

#### **List of Figures**

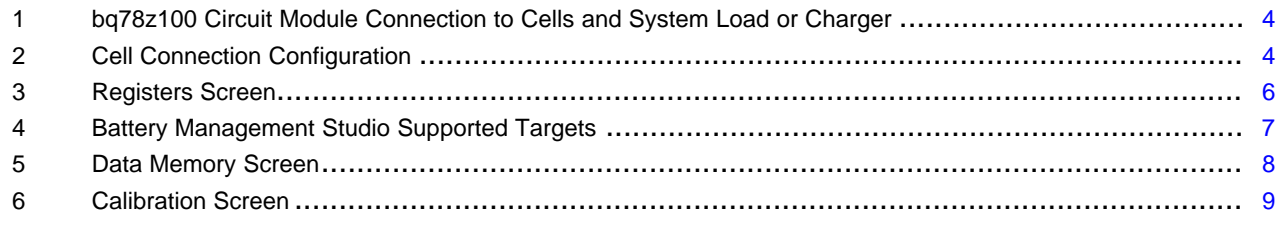

SLUUBD6–September 2015 *bq78z100EVM 1- to 2-Series Li-Ion Battery Pack Manager Evaluation Module* 1

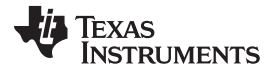

#### *Features* [www.ti.com](http://www.ti.com)

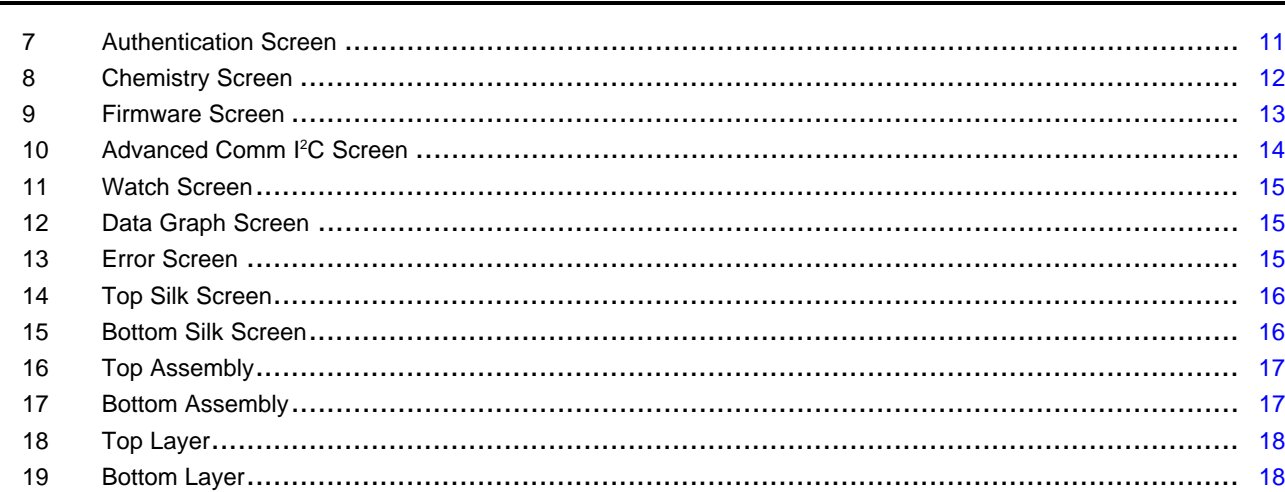

# 20 Schematic ................................................................................................................... [21](#page-20-0)

### <span id="page-1-0"></span>**1 Features**

- Complete evaluation system for the bq78z100EVM 1- to 2-Series Battery Pack Manager Evaluation Module and bq294502 independent overvoltage protection IC
- Populated circuit module for quick setup
- Software that allows data logging for system analysis

### <span id="page-1-1"></span>*1.1 Kit Contents*

- bq78z100 and bq294502 circuit module
- Cable to connect the EVM to an EV2300 or EV2400 Communications Interface adapter

#### <span id="page-1-2"></span>*1.2 Ordering Information*

For complete ordering information, see the product page at [www.ti.com](http://www.ti.com).

#### **Table 1. Ordering Information**

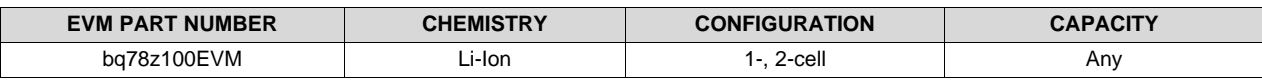

#### <span id="page-1-3"></span>*1.3 Documentation*

For information on the bq78z100 and bq294502 device firmware and hardware, see the following documentation:

- *bq78z100 Impedance Track™ Gas Gauge for 1-Series to 2-Series Li-Ion/Li-Polymer Battery Packs* [\(SLUSC23\)](http://www.ti.com/lit/pdf/SLUSC23)
- *bq78z100 Technical Reference Manual* ([SLUUB63](http://www.ti.com/lit/pdf/SLUUB63))
- *bq2945xx Overvoltage Protection For 2-Series and 3-Series Cell Li-Ion Batteries* [\(SLUSAJ3\)](http://www.ti.com/lit/pdf/SLUSAJ3)
- *bq294502 EVM User's Guide* [\(SLUU659](http://www.ti.com/lit/pdf/SLUU659))

## <span id="page-1-4"></span>*1.4 bq78z100 and bq294502 Circuit Module Performance Specification Summary*

This section summarizes the performance specifications of the bq78z100 and bq294502 EVM.

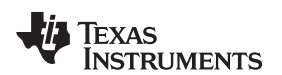

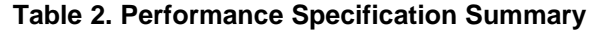

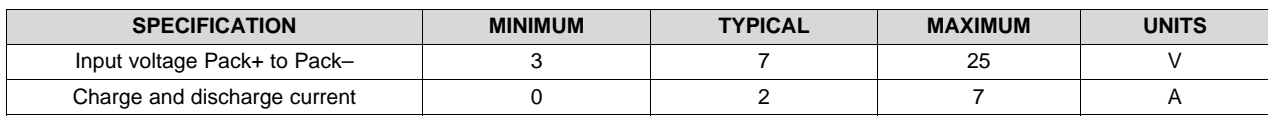

#### <span id="page-2-0"></span>**2 bq78z100EVM Quick Start Guide**

This section provides the step-by-step procedures required to use a new EVM and configure it for operation in a laboratory environment.

#### <span id="page-2-1"></span>*2.1 Items Needed for EVM Setup and Evaluation*

- bq78z100 and bq294502 circuit module
- EV2300 or EV2400 communications interface adapter
- Cable to connect the EVM to an EV2300 or EV2400 communications interface adapter
- USB cable to connect the communications interface adapter to the computer
- Computer setup with Windows® XP, or higher, operating system
- Access to the Internet to download the Battery Management Studio software setup program
- One or two battery cells or 1-kΩ resistors to configure a cell simulator
- A DC power supply that can supply 8.4 V and 2 A (constant current and constant voltage capability is desirable)

#### <span id="page-2-2"></span>*2.2 Software Installation*

Find the latest software version in the bq78z100 tool folder on [www.ti.com](http://www.ti.com). Use the following steps to install the bq78z100 Battery Management Studio software:

- 1. Download and run the Battery Management Studio setup program from the Development Tools section of the bq78z100EVM product folder on [www.ti.com](http://www.ti.com). See [Section](#page-5-0) 3 for detailed information on using the tools in the Battery Management Studio.
- 2. If the Communications Interface Adapter was not previously installed, after the bqStudio installation, a TI USB DRIVER INSTALLER pops up. Click **Yes** for the agreement message and follow its instructions. Two drivers are associated with the EV2300 and an additional file may be required for the EV2400. Follow the instructions to install both. Do not reboot the computer, even if asked to do so.
- 3. Plug the communications interface adapter into a USB port using the USB cable. The Windows® system may show a prompt that new hardware has been found. When asked, "Can Windows connect to Windows Update to search for software?", select "No, not this time", and click **Next**. In the next dialog window, it indicates "This wizard helps you install software for: TI USB Firmware Updater". Select "Install the software automatically (Recommended)" and click **Next**. It is common for the next screen to be the Confirm File Replace screen. Click **No** to continue. If this screen does not appear, then go to the next step. After Windows® indicates that the installation was finished, a similar dialog window pops up to install the second driver. Proceed with the same installation preference as the first one. The second driver is TI USB bq80xx Driver.

#### <span id="page-2-3"></span>*2.3 EVM Connections Module Connections*

This section covers the hardware connections for the EVM. See [Figure](#page-3-0) 1.

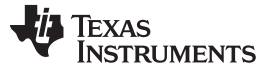

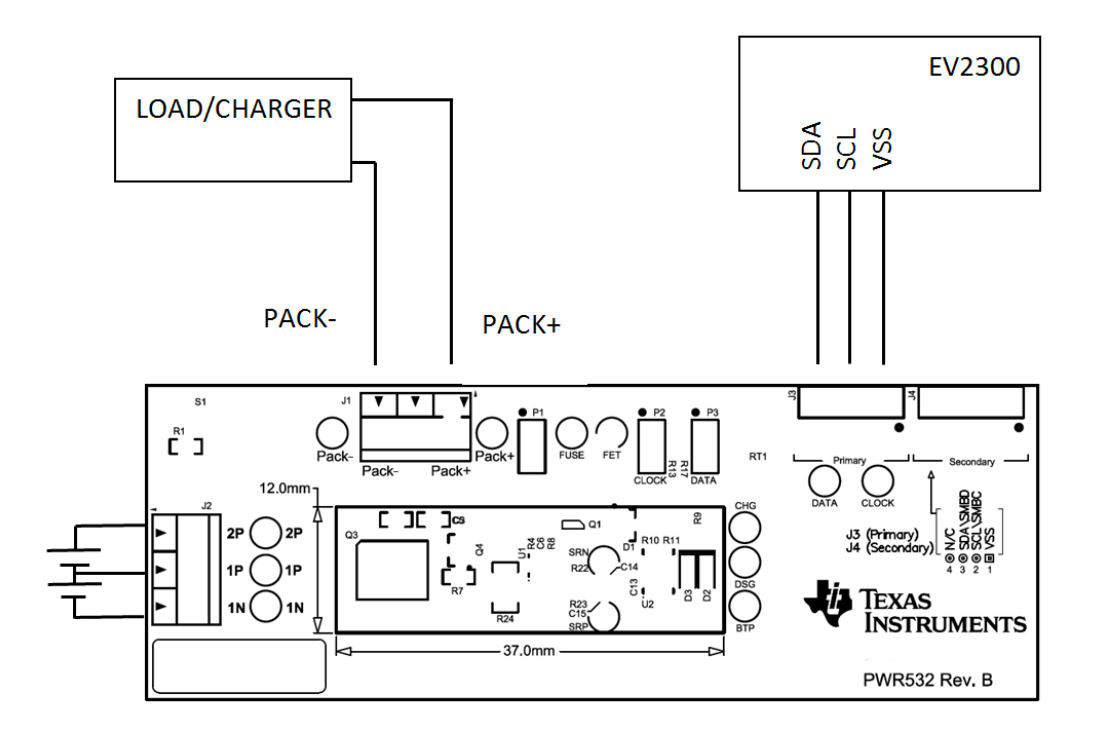

#### **Figure 1. bq78z100 Circuit Module Connection to Cells and System Load or Charger**

<span id="page-3-0"></span>• Direct connection to the cells: 1N (BAT–), 1P, 2P (BAT+)

<span id="page-3-1"></span>Attach the cells to the J2 terminal block. A specific cell connection sequence is not required, although it is a good practice to start with lowest cell in the stack (cell1) and then add cell 2. The U1 and U2 devices should not get damaged by other cell connection sequences, but there is a possibility that the bq294502 could blow the fuse in a module that has one. Attaching cells starting with cell 1 should eliminate this risk.

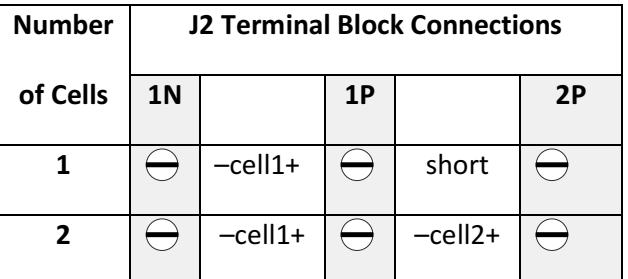

#### **Figure 2. Cell Connection Configuration**

A resistor cell simulator can be used instead of battery cells. Connect a resistor between each of the contacts on the J2 connector; that is, from 1N to 1P and from 1P to 2P. If being used for a 1-series configuration no resistor is needed, simply short 1P and 2P. A power supply can provide power to the cell simulator. Set the power supply to the desired cell voltage x the number of cells and attach the ground wire to 1N and the positive wire to 2P. For example, for a 2-series configuration with a 3.6-V cell voltage, set the power supply to  $2 \times 3.6 = 7.2$  V.

• I<sup>2</sup>C™ (SDA, SCL) and HDQ port

Attach the communications interface adapter cable to J3 and to the  $I^2C^{TM}$  port on the EV2300.

- **NOTE:** The bq78z100 ships with the firmware in I<sup>2</sup>C mode for faster programming of the data flash. When programming is done, the device can be switched to HDQ mode using the GO\_TO HDQ command. After the device is switched to HDQ, the connecting cable on the EV2300 should be switched to the HDQ port; otherwise, the user will not be able to communicate with the device. The user can also switch back from HDQ to  $I^2C$  using the GO\_TO  $I^2C$  command.
- System load and charger connections across PACK+ and PACK–

Attach the load or power supply to the J1 terminal block. The positive terminal of the load or power supply wire should be connected to the terminal block position labeled PACK+. The ground wire for the load or power supply should be connected to the other terminal block position labeled PACK–.

• Wake-up the device up from SHUTDOWN (WAKE)

Press the **Wake** pushbutton switch S1 to temporarily connect BAT+ to PACK+. This applies voltage to the PACK pin on the bq78z100 to power-up the regulators and start the initialization sequence.

• Parameter setup

The default data flash default settings is configured for 2-series Li-Ion cells. The user should change the | Data Memory | Settings | DA Configuration register to set up the number of series cells to match the physical pack configuration. This provides basic functionality to the setup. Other data flash parameters should also be updated to fine tune the gauge to the pack. See the *bq78z100 Technical Reference Manual* [\(SLUUB63\)](http://www.ti.com/lit/pdf/sluub63) for help with setting the parameters.

**NOTE:** If using a 1-series configuration: To avoid an undervoltage safety condition, the device should be initially powered up with a 2-series configuration to allow the user to go into the | Data Memory | Settings | DA Configuration and modify the CC0 bit for 1-series configuration.

#### <span id="page-5-0"></span>**3 Battery Management Studio**

#### <span id="page-5-1"></span>*3.1 Starting the Program*

Run Battery Management Studio from the Start | Programs | Texas Instruments | Battery Management Studio sequence or the Battery Management Studio shortcut. As long as the device has been woken up from shutdown mode by momentarily pressing button **S1** or applying a charger voltage, the gauge will be automatically detected and the register screen will appear as seen in [Figure](#page-5-2) 3. If your device contains an earlier firmware version, then auto detection of the device may not occur. If that happens, on the window that pops up as shown in [Figure](#page-6-1) 4, select any bq78z100 .bqz file. This action will enable the program to get started and the user can update the firmware using the latest .srec file for the device downloadable from the product folder of the gauge at [www.ti.com.](http://www.ti.com)

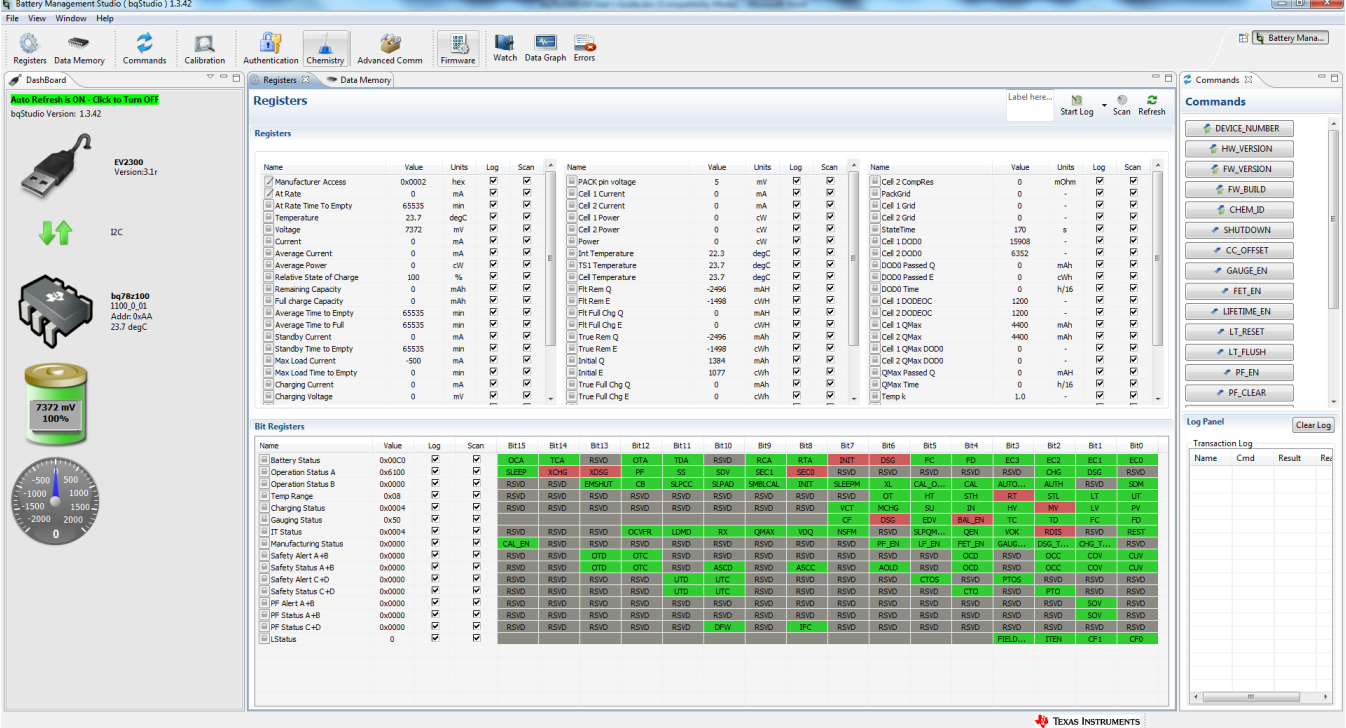

<span id="page-5-2"></span>**Figure 3. Registers Screen**

6 *bq78z100EVM 1- to 2-Series Li-Ion Battery Pack Manager Evaluation Module* SLUUBD6–September 2015

![](_page_6_Figure_0.jpeg)

![](_page_6_Figure_1.jpeg)

![](_page_6_Picture_516.jpeg)

**Figure 4. Battery Management Studio Supported Targets**

#### <span id="page-6-1"></span><span id="page-6-0"></span>*3.2 Registers Screen*

The Registers section contains parameters used to monitor gauging. The Bit Registers section provides bit level picture of status and fault registers. A green flag indicates that the bit is 0 (low state) and a red flag indicates that the bit is 1 (high state). A greyed out bit indicated that bit is reserved. Data begins to appear once the **Refresh** (single-time scan) button is selected, or it scans continuously if the **Scan** button is selected. The continuous scanning period can be set via the | Windows |preferences| register selections.

The battery management Studio program provides a logging function which logs all the values of the parameters in the Register section if running the program in "Show basic view mode". In order to selectively choose the parameters of Register section that are scanned and logged, the user needs to set Battery Management Studio to "Show Advanced view mode". This mode can be set via | Windows |preferences| All Global Settings| Show Advanced Views. Uncheck the fields that are not needed to be scanned or logged. To enable logging, select the **Log** button; this causes the **Scan** button to be selected. When logging is stopped, the **Scan** button is still selected and has to be manually deselected.

![](_page_7_Picture_0.jpeg)

#### <span id="page-7-0"></span>*3.3 Data Memory Screen*

The bq78z100 data flash comes configured per the default settings detailed in the bq78z100 TRM. Ensure that the settings are correctly changed to match the pack and application for the solution being evaluated. For ease of configuration, a text file with a gg.csv extension can be extracted, modified and imported back on the device. Use the export and import buttons as seen in [Figure](#page-7-2) 5 to export and import gg.csv files. The auto export button enables gg files to be exported periodically at intervals. This is useful when debugging issues with the gauge. A write all command is necessary if a gg.csv file is imported to ensure that all the changes made on the gg.csv file are effected on the gauge. The read all command is used to read back all of the data written to the gauge so that the changes made can be verified. The filter/search field enables the user to search for a particular parameter in the data memory content.

**NOTE:** Do not make modifications to the gg.csv file using Microsoft Excel® as it makes changes to file, which bqStudio rejects. Make sure to use a text editor like notepad or similar to edit a gg.csv file.

![](_page_7_Picture_654.jpeg)

#### **Figure 5. Data Memory Screen**

#### <span id="page-7-2"></span><span id="page-7-1"></span>*3.4 Calibration Screen*

The voltages, temperatures, and currents should be calibrated to provide good gauging performance. Press the **Calibration** button while in the "Show Advanced view mode" to select the **Advanced Calibration** window. See [Figure](#page-8-0) 6. If in the "Show basic view mode", the basic calibration window shows when the **Calibration** button is clicked. The **Advanced Calibration** window enables the internal temperature sensor as well as the external thermistor to be calibrated.

![](_page_8_Picture_0.jpeg)

![](_page_8_Picture_485.jpeg)

#### **Figure 6. Calibration Screen**

#### <span id="page-8-0"></span>**3.4.1 Voltage Calibration**

- Measure the voltage from Cell 1 to 1N and enter this value in the *Applied Cell 1 Voltage* field and select the **Calibrate Voltage** box.
- Measure the voltage from Bat+ (2P) to Bat– (2N) and enter this value in the *Applied Battery Voltage* field and select the **Calibrate Battery Voltage** box.
- Measure the voltage from Pack+ to Pack– and enter this value in the *Applied Pack Voltage* field and select the **Calibrate Pack Voltage** box. If the voltage is not present, then turn the charge and discharge FETs on by entering a 0x22 command in the Manufacturer Access register on the **Register** screen.
- Press the **Calibrate Gas Gauge** button to calibrate the voltage measurement system.
- Deselect the **Calibrate Voltage** boxes after voltage calibration has completed.

#### **3.4.2 Temperature Calibration**

- Enter the room temperature in each of the *Applied Temperature* fields and select the **Calibrate** box for each thermistor to be calibrated. The temperature values must be entered in degrees Celsius.
- Press the **Calibrate Gas Gauge** button to calibrate the temperature measurement system.
- Deselect the **Calibrate** boxes after temperature calibration has completed.

![](_page_9_Picture_0.jpeg)

#### *Battery Management Studio* [www.ti.com](http://www.ti.com)

#### **3.4.3 Current Calibration**

The Board Offset calibration option is not offered in Battery Management Studio, because it is not required when using the bq78z100EVM. The Board Offset calibration option is available in bqProduction.

- Connect and measure a 2-A current source from 1N (–) and Pack– to calibrate without using the FETs. (TI does not recommend calibration using the FETs.)
- Enter –2000 in the *Applied Current* field and select the **Calibrate Current** box.
- Press the **Calibrate Gas Gauge** button to calibrate.
- Deselect the **Calibrate Current** box after current calibration has completed.

![](_page_10_Picture_1.jpeg)

#### <span id="page-10-0"></span>*3.5 Authentication Screen*

The bq78z100 supports SHA-1 HMAC authentication with the host system. The authentication screen of bqStudio allows for the SHA-1 calculator to be tested, perform gauge authentication by the host and change the gauge authentication key.

![](_page_10_Picture_389.jpeg)

**Figure 7. Authentication Screen**

#### <span id="page-10-2"></span><span id="page-10-1"></span>*3.6 Chemistry Selection*

The chemistry file contains parameters that the simulations use to model the cell and its operating profile. It is critical to program a Chemistry ID that matches the cell into the device. Some of these parameters can be viewed in the Data Flash section of the Battery Management Studio.

Press the **Chemistry** button to select the **Chemistry** window.

- The table can be sorted by clicking the desired column. For example: Click the *Chemistry ID* column header.
- Select the ChemID that matches your cell from the table (see [Figure](#page-11-0) 8).
- Press **Update Chemistry from Database** to update the chemistry in the device.

#### *Battery Management Studio* [www.ti.com](http://www.ti.com)

![](_page_11_Picture_80.jpeg)

Update Chemistry from Database Update Chemistry from External File...

<span id="page-11-0"></span>Chemistry Version: 369

#### **Figure 8. Chemistry Screen**

![](_page_12_Picture_0.jpeg)

#### <span id="page-12-0"></span>*3.7 Firmware Screen*

Press the **Firmware** button to select the **Firmware Update** window. This window allows the user to export and import the device firmware.

#### **3.7.1 Programming the Flash Memory**

The upper section of the Firmware screen is used to initialize the device by loading the default .srec into the flash memory (see [Figure](#page-12-1) 9).

- Search for the .srec file using the **Browse** button.
- Select the **Execute after programming** box to automatically return the device to NORMAL mode after programming has completed.
- Press the **Program** button and wait for the download to complete.

#### **3.7.2 Exporting the Flash Memory**

.<br>@ naciana (29 Automination View [17] Orthorize [1] Observate (1111 F)

The lower section of the Firmware screen is used to export all of the flash memory from the device (see [Figure](#page-12-1) 9).

- Press the **Browse** button and enter an .srec filename.
- Press the *Read Srec* to save the flash memory contents to the file. Wait for the download to complete.

<span id="page-12-1"></span>![](_page_12_Picture_410.jpeg)

![](_page_13_Picture_0.jpeg)

#### <span id="page-13-0"></span>*3.8 Advanced Comm I <sup>2</sup>C Screen*

Press the **Advanced Comm I2C** button to select the **Advanced Comm I2C** window. This tool provides access to parameters using I<sup>2</sup>C and Manufacturing Access commands. See [Figure](#page-13-2) 10. The transaction log screen shows the history of sent commands.

![](_page_13_Picture_464.jpeg)

![](_page_13_Picture_465.jpeg)

#### **Figure 10. Advanced Comm I <sup>2</sup>C Screen**

#### <span id="page-13-2"></span>**Examples:**

Reading an I<sup>2</sup>C Command.

- Read chemical ID (0x 0006).
	- Write to mac address 3e Command 06 00 (see [Figure](#page-13-2) 10).
	- Read 4 bytes.
	- The result returned is 10 12, which is little endian for chem id 1210.

Sending a MAC *Gauging()* to enable IT via *ManufacturerAccess()*.

- With Impedance Track™ disabled, send *Gauging()* (0x0021) to *ManufacturerAccess()*.
	- Write to mac address 3e command 21 00 (see [Figure](#page-13-2) 10).

#### <span id="page-13-1"></span>*3.9 Watch Screen*

This enables monitoring of specific registers and data memory items at user specified time intervals. By clicking the add register or add data memory item, these will be added to the table of values to be tracked.

# **TEXAS**<br>INSTRUMENTS

#### [www.ti.com](http://www.ti.com) *Battery Management Studio*

![](_page_14_Picture_207.jpeg)

#### **Figure 11. Watch Screen**

### <span id="page-14-2"></span><span id="page-14-0"></span>*3.10 Data Graph Screen*

This enables specified registers and data memory items to be plotted in a graph real time based on a specific time interval chosen as shown in [Figure](#page-14-3) 12.

![](_page_14_Picture_208.jpeg)

**Figure 12. Data Graph Screen**

#### <span id="page-14-3"></span><span id="page-14-1"></span>*3.11 Error Screen*

This keeps track of any error that may occur with bqStudio during usage.

![](_page_14_Picture_209.jpeg)

**Figure 13. Error Screen**

<span id="page-14-4"></span>SLUUBD6–September 2015 *bq78z100EVM 1- to 2-Series Li-Ion Battery Pack Manager Evaluation Module* 15

![](_page_15_Picture_0.jpeg)

#### <span id="page-15-0"></span>**4 Circuit Module Physical Layouts and Bill of Materials**

This section contains the printed-circuit board (PCB) layout, bill of materials, and assembly drawings for the bq78z100/bq294502 circuit modules.

#### <span id="page-15-1"></span>*4.1 Board Layout*

This section shows the dimensions, PCB layers (see [Figure](#page-15-2) 14 through [Figure](#page-17-1) 19), and assembly drawing for the bq78z100 modules.

![](_page_15_Figure_7.jpeg)

**Figure 14. Top Silk Screen**

<span id="page-15-3"></span><span id="page-15-2"></span>![](_page_15_Figure_9.jpeg)

![](_page_15_Figure_10.jpeg)

![](_page_16_Picture_0.jpeg)

![](_page_16_Figure_3.jpeg)

**Figure 16. Top Assembly**

<span id="page-16-1"></span><span id="page-16-0"></span>![](_page_16_Figure_5.jpeg)

**Figure 17. Bottom Assembly**

![](_page_17_Picture_0.jpeg)

![](_page_17_Figure_3.jpeg)

![](_page_17_Figure_4.jpeg)

<span id="page-17-1"></span><span id="page-17-0"></span>![](_page_17_Figure_5.jpeg)

**Figure 19. Bottom Layer**

![](_page_18_Picture_0.jpeg)

#### <span id="page-18-0"></span>*4.2 Bill of Materials and Schematic*

![](_page_18_Picture_937.jpeg)

#### **Table 3. Bill of Materials**

![](_page_19_Picture_0.jpeg)

| <b>Designator</b> | Quantity    | Value        | <b>Description</b>                                                                                                    | Package<br>Reference         | <b>PartNumber</b> | <b>Manufacturer</b>         |
|-------------------|-------------|--------------|----------------------------------------------------------------------------------------------------|------------------------------|-------------------|-----------------------------|
| U1                |             | BQ294502DRVR | Overvoltage Protection<br>Device for 2 to 3 Cell<br>Li-Ion Batteries, with<br>4.35 V OVP, -40 to 85<br>°C, 6-pin SON (DRV),<br>Green (RoHS & no<br>Sb/Br) | <b>DRV0006A</b>              | BQ294502DRVR      | <b>Texas Instruments</b>    |
| U <sub>2</sub>    | 1           | bq78z610DRZ  | 1-Cell to 2-Series Cell<br>Programmable Battery<br>Manager, DRZ0012A                                                                                      | <b>DRZ0012A</b>              | bq78z100DRZ       | <b>Texas Instruments</b>    |
| C <sub>12</sub>   | $\Omega$    | $1 \mu F$    | Capacitor, Ceramic<br>Chip, 16 V, X5R, 10%                                                                                                    | 0402                         | CL05A105KO5NNNC   | Samsung<br>Electromechanics |
| C14, C15          | $\mathbf 0$ | $0.1 \mu F$  | Capacitor, Ceramic<br>Chip, 16 V, X7R, 10%                                                                                                    | 0402                         | CL05B104KO5NNNC   | Samsung<br>Electromechanics |
| J <sub>4</sub>    | $\mathbf 0$ |              | Header (friction lock),<br>100mil, 4x1, R/A, TH                                                                                                    | 4x1 R/A Header               | 22-05-3041        | Molex                       |
| R <sub>21</sub>   | 0           | 330k         | Resistor, Chip, 1/16W,<br>5%                                                                                                    | 0402                         | RC1005J334CS      | Samsung<br>Electromechanics |
| <b>TP11</b>       | 0           | <b>Black</b> | Test Point, TH,<br>Miniature, Black                                                                                                    | $0.100 \times 0.100$<br>inch | 5001              | Keystone                    |

**Table 3. Bill of Materials (continued)**

![](_page_20_Picture_0.jpeg)

![](_page_20_Figure_3.jpeg)

<span id="page-20-0"></span>**Figure 20. Schematic**

![](_page_21_Picture_0.jpeg)

#### <span id="page-21-0"></span>*4.3 Testing Fuse-Blowing Circuit*

To prevent the loss of board functionality during the fuse-blowing test, the actual chemical fuse is not provided in the circuit. FET Q1 drives TP1 low if a fuse-blow condition occurs; thus, monitoring TP1 can be used to test this condition.

![](_page_22_Picture_0.jpeg)

## **Revision History**

#### NOTE: Page numbers for previous revisions may differ from page numbers in the current version.

![](_page_22_Picture_101.jpeg)

#### **IMPORTANT NOTICE**

Texas Instruments Incorporated and its subsidiaries (TI) reserve the right to make corrections, enhancements, improvements and other changes to its semiconductor products and services per JESD46, latest issue, and to discontinue any product or service per JESD48, latest issue. Buyers should obtain the latest relevant information before placing orders and should verify that such information is current and complete. All semiconductor products (also referred to herein as "components") are sold subject to TI's terms and conditions of sale supplied at the time of order acknowledgment.

TI warrants performance of its components to the specifications applicable at the time of sale, in accordance with the warranty in TI's terms and conditions of sale of semiconductor products. Testing and other quality control techniques are used to the extent TI deems necessary to support this warranty. Except where mandated by applicable law, testing of all parameters of each component is not necessarily performed.

TI assumes no liability for applications assistance or the design of Buyers' products. Buyers are responsible for their products and applications using TI components. To minimize the risks associated with Buyers' products and applications, Buyers should provide adequate design and operating safeguards.

TI does not warrant or represent that any license, either express or implied, is granted under any patent right, copyright, mask work right, or other intellectual property right relating to any combination, machine, or process in which TI components or services are used. Information published by TI regarding third-party products or services does not constitute a license to use such products or services or a warranty or endorsement thereof. Use of such information may require a license from a third party under the patents or other intellectual property of the third party, or a license from TI under the patents or other intellectual property of TI.

Reproduction of significant portions of TI information in TI data books or data sheets is permissible only if reproduction is without alteration and is accompanied by all associated warranties, conditions, limitations, and notices. TI is not responsible or liable for such altered documentation. Information of third parties may be subject to additional restrictions.

Resale of TI components or services with statements different from or beyond the parameters stated by TI for that component or service voids all express and any implied warranties for the associated TI component or service and is an unfair and deceptive business practice. TI is not responsible or liable for any such statements.

Buyer acknowledges and agrees that it is solely responsible for compliance with all legal, regulatory and safety-related requirements concerning its products, and any use of TI components in its applications, notwithstanding any applications-related information or support that may be provided by TI. Buyer represents and agrees that it has all the necessary expertise to create and implement safeguards which anticipate dangerous consequences of failures, monitor failures and their consequences, lessen the likelihood of failures that might cause harm and take appropriate remedial actions. Buyer will fully indemnify TI and its representatives against any damages arising out of the use of any TI components in safety-critical applications.

In some cases, TI components may be promoted specifically to facilitate safety-related applications. With such components, TI's goal is to help enable customers to design and create their own end-product solutions that meet applicable functional safety standards and requirements. Nonetheless, such components are subject to these terms.

No TI components are authorized for use in FDA Class III (or similar life-critical medical equipment) unless authorized officers of the parties have executed a special agreement specifically governing such use.

Only those TI components which TI has specifically designated as military grade or "enhanced plastic" are designed and intended for use in military/aerospace applications or environments. Buyer acknowledges and agrees that any military or aerospace use of TI components which have *not* been so designated is solely at the Buyer's risk, and that Buyer is solely responsible for compliance with all legal and regulatory requirements in connection with such use.

TI has specifically designated certain components as meeting ISO/TS16949 requirements, mainly for automotive use. In any case of use of non-designated products, TI will not be responsible for any failure to meet ISO/TS16949.

![](_page_23_Picture_1640.jpeg)

Mailing Address: Texas Instruments, Post Office Box 655303, Dallas, Texas 75265 Copyright © 2015, Texas Instruments Incorporated